## How to Add & Delete User(s)

#### 1. Accessing the Insight Portal

 Navigate to the Insight Portal at <u>https://insight.d2cybersecurity.com/</u> and log into your account dashboard.

| Sign in to your acc            | ount                    |
|--------------------------------|-------------------------|
| Email *                        |                         |
| name@organization.com          |                         |
| Password *                     |                         |
|                                | ø                       |
| Forgot Password?               | Continue                |
| Forgot Password?               | _                       |
| nsight Version 6.6             |                         |
| ©2024 D2 Cybersecurity Contact | Support Privacy & Term: |

### 2. Add and Delete User(s)

- a. Overview:
  - i. Navigate to the User Management section of your dashboard.

| Jser Managem | ent      |       |            |                  |
|--------------|----------|-------|------------|------------------|
| USERS        | REQUESTS |       |            |                  |
| Search       |          |       | 💄 Add User | Add/Delete Group |
| Name         |          | Email |            | Actions          |
|              |          |       |            |                  |
|              |          |       |            |                  |
|              |          |       |            |                  |
|              |          |       |            |                  |

ii. To add an individual user, click the Add User button (continue to Step b).

| User Manageme | ent      |  |             |                  |
|---------------|----------|--|-------------|------------------|
| USERS         | REQUESTS |  |             |                  |
| Q Search      |          |  | 2+ Add User | Add/Delete Group |

iii. To add or remove a group of users, click the Add/Delete Group button (continue to Step d).

| User Manageme | nt       |  |            |                  |
|---------------|----------|--|------------|------------------|
| USERS         | REQUESTS |  |            |                  |
| Q Search      |          |  | 💄 Add User | Add/Delete Group |

#### b. Add User

i. After selecting the Add User button, fill out the required fields.

| First Name *        | Last Name *            |   |
|---------------------|------------------------|---|
| The rune            | Last Humo              | × |
| Email *             | Dept/Location/Division |   |
|                     |                        |   |
| Add Additional User |                        |   |

ii. After filling all required fields, click the **Submit and Save** button.

| First Name *          | Last Name *            |   |
|-----------------------|------------------------|---|
| f-name                | I-name                 |   |
| Email *               |                        | × |
| name@organization.com | Dept/Location/Division |   |
|                       |                        |   |
| Add Additional User   |                        |   |

#### c. Delete User

i. To delete a single user, simply click the corresponding Trash Can icon.

| USERS            | REQUESTS |                       |                             |
|------------------|----------|-----------------------|-----------------------------|
| Q Search         |          |                       | 2 Add User Add/Delete Group |
| Name             |          | Email                 | Actions                     |
| f-name, I-name   |          | name@organization.com |                             |
| f-name, I-name   |          | name@organization.com | <b></b>                     |
| f-name, I-name   |          | name@organization.com | Î                           |
| 🔲 f-name, I-name |          | name@organization.com | Î                           |
| 🔲 f-name, I-name |          | name@organization.com | Î                           |
| f-name, I-name   |          | name@organization.com |                             |

ii. Alternatively, select the checkbox next to the user's name and click the **Delete User(s)** button located above the table.

|                       | er Add/Delete Group                                                              |
|-----------------------|----------------------------------------------------------------------------------|
|                       | Delete Users                                                                     |
| Email                 | Actions                                                                          |
| name@organization.com |                                                                                  |
| name@organization.com |                                                                                  |
| name@organization.com |                                                                                  |
| name@organization.com | 1                                                                                |
|                       | Email<br>name@organization.com<br>name@organization.com<br>name@organization.com |

#### d. Adding or Deleting a Group of Users

i. After clicking the **Add/Delete Group** button, you will be prompted with the following screen:

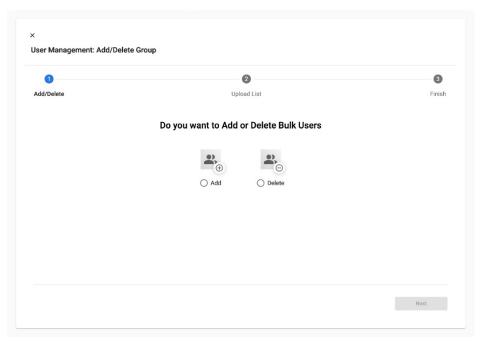

ii. Select either the Add or Delete option, then click the Next button.

| Finish |
|--------|
|        |
|        |
|        |
|        |
|        |
|        |
|        |
|        |

 iii. Drag & drop your up-to-date user list excel file into the designated area.
PLEASE NOTE: The system will only accept our pre-formatted "Insight Excel User Template", which can be downloaded <u>here</u>.

| dd/Delete | <b>(2)</b><br>Upload List                                                                             |        |
|-----------|----------------------------------------------------------------------------------------------------|--------|
| du/Delete | Opidad List                                                                                           | Finish |
|           | Drag and drop your pre-formatted user list file below<br>(Download the excel user list template here) |        |
|           |                                                                                                    |        |
|           |                                                                                                    |        |
|           |                                                                                                    |        |
|           | Drag and drop your completed excel user list file here, or browse                                     |        |
|           |                                                                                                    |        |
|           |                                                                                                    |        |
|           |                                                                                                    |        |

# D2 CYBERSECURITY

 iv. Once the user list loads, click the Submit and Save button to complete the addition or removal of users.
PLEASE NOTE: Removing 100+ users will prompt our Operations Team to

**PLEASE NOTE:** Removing 100+ users will prompt our Operations Team to review your request.

| 0          |           | 2                          |                              | 3       |
|------------|-----------|----------------------------|------------------------------|---------|
| Add/Delete |           | Upload List                |                              | Finish  |
| First Name | Last Name | Email                      | Division/Location/Department | Actions |
| Abraham    | Bender    | abender@organization.com   | П                            |         |
| Ауа        | Kemp      | akemp@organizationname.com | HR                           |         |
| Dennis     | Carr      | dcarr@organization.com     | HR                           |         |
| Eileen     | Benjamin  | eben@organization.com      |                              |         |
| Hazel      | Jordan    | hjordan@organization.com   |                              |         |
| Honor      | Cole      | hcole@organization.com     | т                            |         |
| Ibraheem   | Andersen  | ianderson@organization.com | п                            |         |

v. Upon completion, you will see the following screen. Click either the "X" button or the **Back to User Management** button to exit this interface.

| 0          | 0                                                                            | 3      |
|------------|------------------------------------------------------------------------------|--------|
| Add/Delete | Upload List                                                                  | Finish |
|            |                                                                              |        |
|            |                                                                              |        |
|            | <u>•</u> <u></u>                                                             |        |
|            |                                                                              |        |
|            | Success!                                                                     |        |
|            | Your user request has been successfully submitted. You will receive an email |        |
|            | confirmation when your list has been updated.                                |        |
|            | Back to User Management                                                      |        |